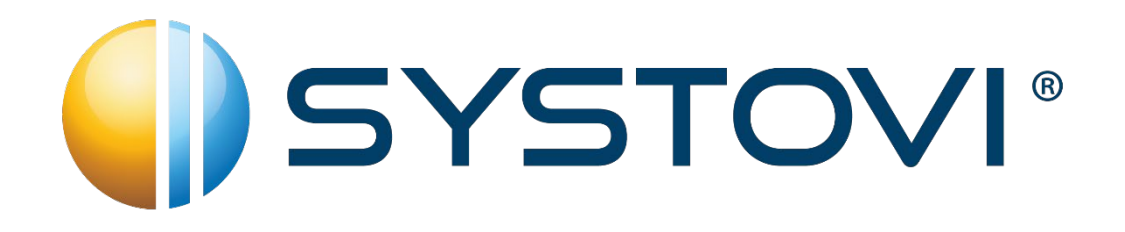

# ATTENTION Lire attentivement cette notice lors de l'installation

# **MISE À JOUR LOGICIEL SMART-R**

*Pour fonctionner correctement, le chauffe-eau solaire STOCK-O (référence CPH18) doit impérativement être appairé en radiofréquence avec une Smart-R Box.*

*Le ballon STOCK-O (référence CPH18) doit donc vous être livré avec un kit SMART-R de référence EL22 ou EL14 ou EL15 ou être installé avec une installation solaire existante équipée d'un SMART-R.*

*Vous référer à la notice ci-jointe pour l'installation simplifiée de votre kit SMART-R et pour l'appairage du chauffe-eau STOCK-O.*

*La mise en service et les paramétrages de la Smart-R Box et du STOCK-O se font par l'application smartphone SMART-R Pro que vous trouverez dans les Stores App Store ou Google Play.*

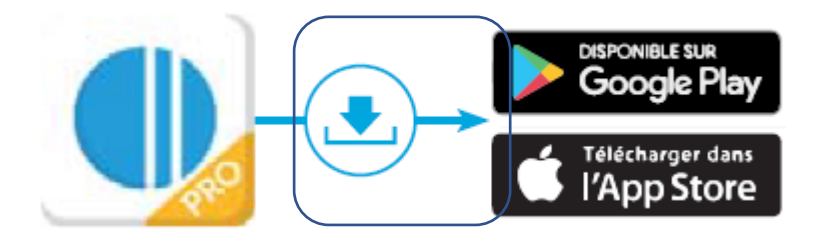

**Il est impératif** de vérifier, lors de la mise en service, que la version logicielle de la Smart-R Box du client est à jour et compatible aux fonctionnalités du chauffe-eau STOCK-O. La version logicielle doit impérativement être à **366 ou supérieure**. Si ce n'est pas le cas une **mise à jour logicielle est nécessaire.**

## **1- Comment vérifier la version logicielle de la SMART-R Box ?**

Après la mise en service de la Smart-R Box **avec l'application SMART-R Pro** (vous référer à la notice ci-jointe pour l'installation simplifiée de votre kit SMART-R) :

A. Scanner le code « Data Matrix » ou entrer manuellement l'adresse MAC qui se trouve au dos de la SMART-R Box :

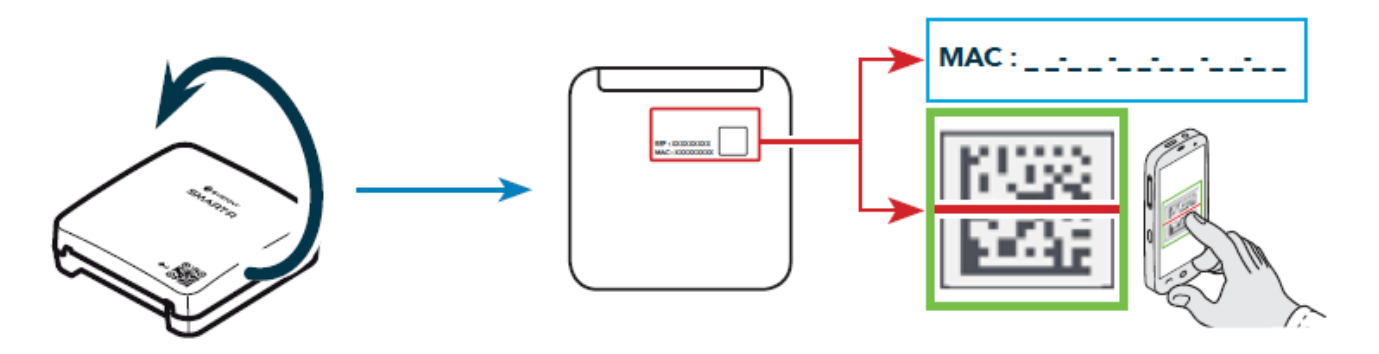

B. Cliquer sur le menu « Voir la cartographie des composants X3D »

### C. Cliquer sur le MENU du composant SMART-R BOX

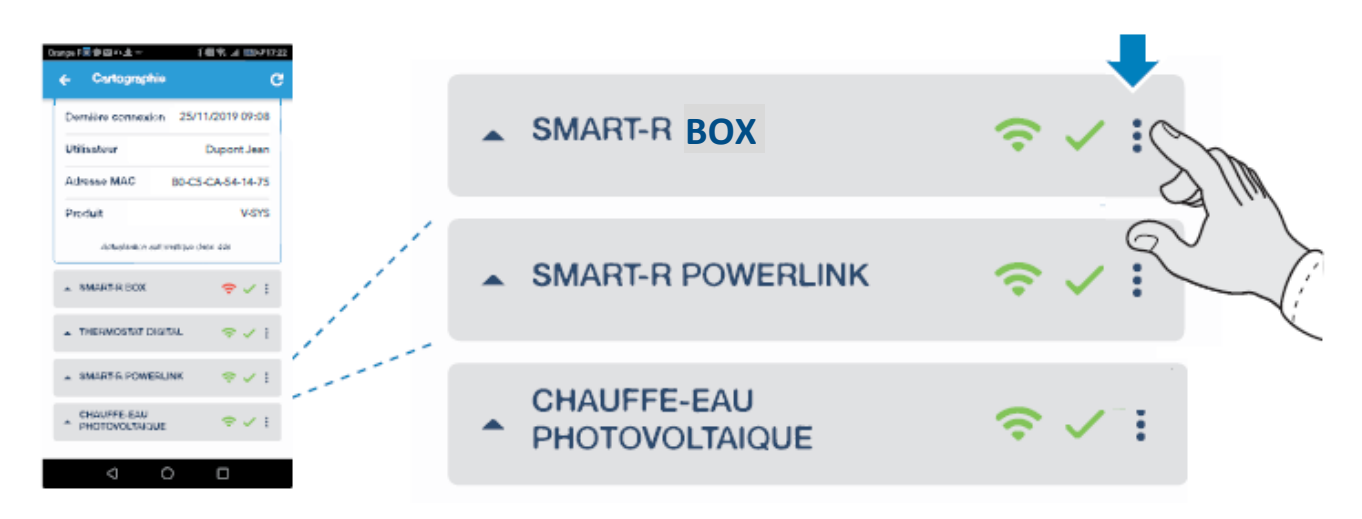

Puis sélectionner le menu « Voir les paramètres »

D.Dérouler la liste des paramètres jusqu'à voir le paramètre « Version soft de la SMART-R Box » :

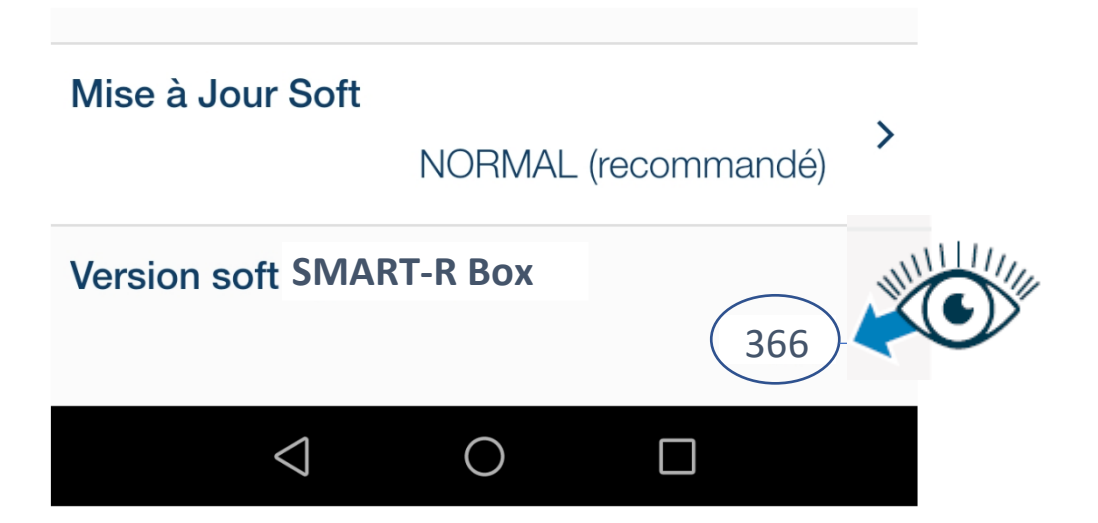

Si la version logicielle **est inférieure à 366** réaliser une mise à jour logiciel.

### **2- Comment mettre à jour le logiciel de la Smart-R Box ?**

A. Cliquer sur le paramètre « Mise à jour Soft » puis sélectionner la valeur « 5- MISE A JOUR SOFT »

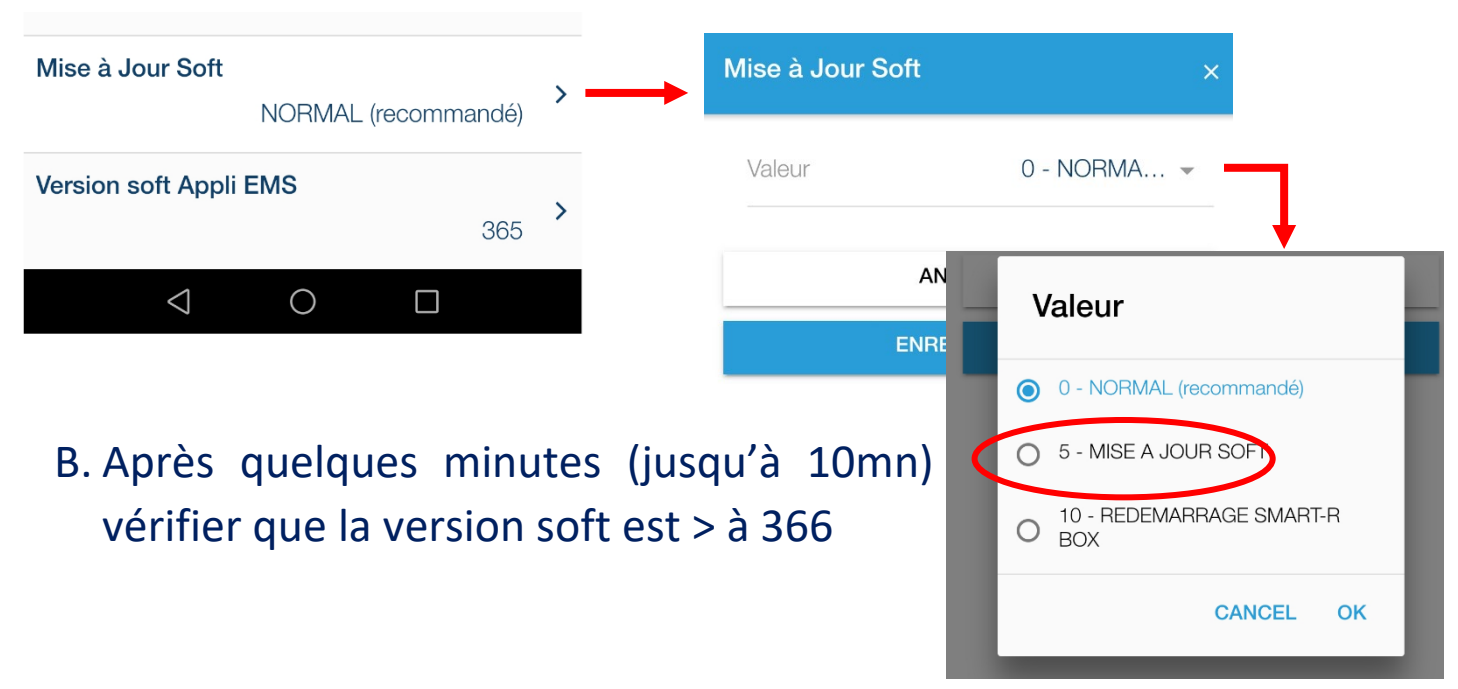

*En cas de difficulté, contacter le support client SYSTOVI au 02 40 92 44 25.* SYSTOVI, 14 Avenue Syrma 44470 CARQUEFOU - BN132 Edition 1